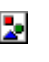

## **INSTRUCCIONES POLINI UPDATER**

Actualización de firmware para motores E-P3

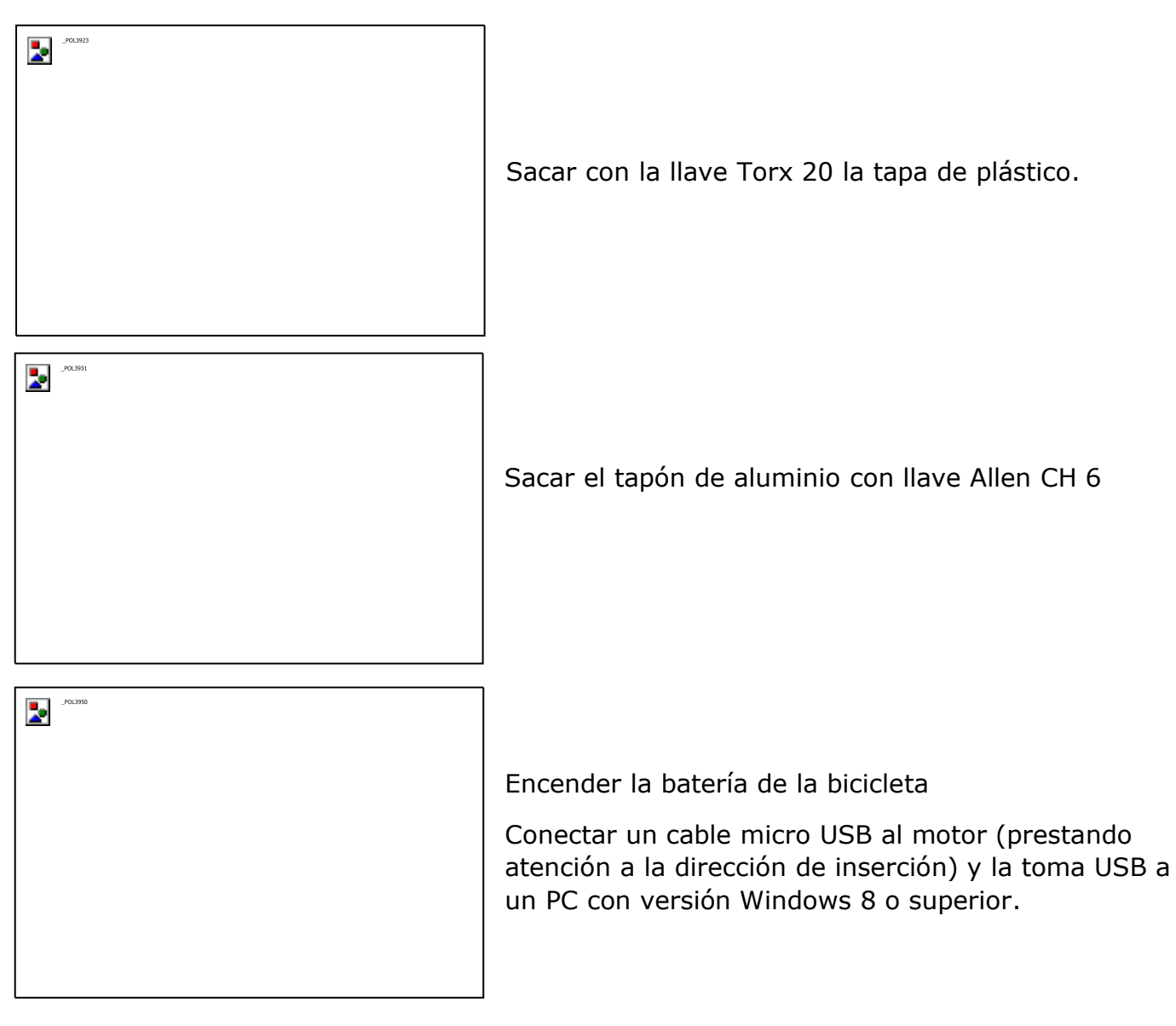

**Para todos los sistemas operativos**, verificar que el PC tenga instalada la versión 1.8 o superior de Java. Si no estuviera, descargar e instalar Java desde la página: [www.java.com](http://www.java.com/) .

Descargar la última versión actualizada del programa "Polini Updater" en el siguiente enlace:

## **<https://www.poliniebike.com/wp-content/uploads/2021/11/PoliniUpdater.zip>**

Ejecutar el programa "Polini Updater" con Java.

**Nota:** Si no se ha instalado Java en el ordenador, el fichero se podría abrir automáticamente con programas tipo Winzip o Winrar que mostrarán ficheros no utilizables. Asegúrese de instalar Java correctamente y de que el fichero se abra con Java. Si es necesario, abrir el fichero haciendo clic con el botón derecho y seleccionando "Abrir con" y "Java".

**ATENCIÓN:** el PC debe tener conexión a internet para poder ejecutar las actualizaciones.

**ATENCIÓN:** para evitar que se cierre de forma imprevista durante la actualización del firmware, verificar que se tiene un buen nivel de carga de batería o conectar el ordenador portátil a la electricidad.

**ATENCIÓN:** no desconectar el cable USB durante la carga del firmware.

- Arrancar la bici.
- Abrir el programa "Polini Updater".
- En el caso de que el PC tuviera conectados otros periféricos USB, seleccionar el COM

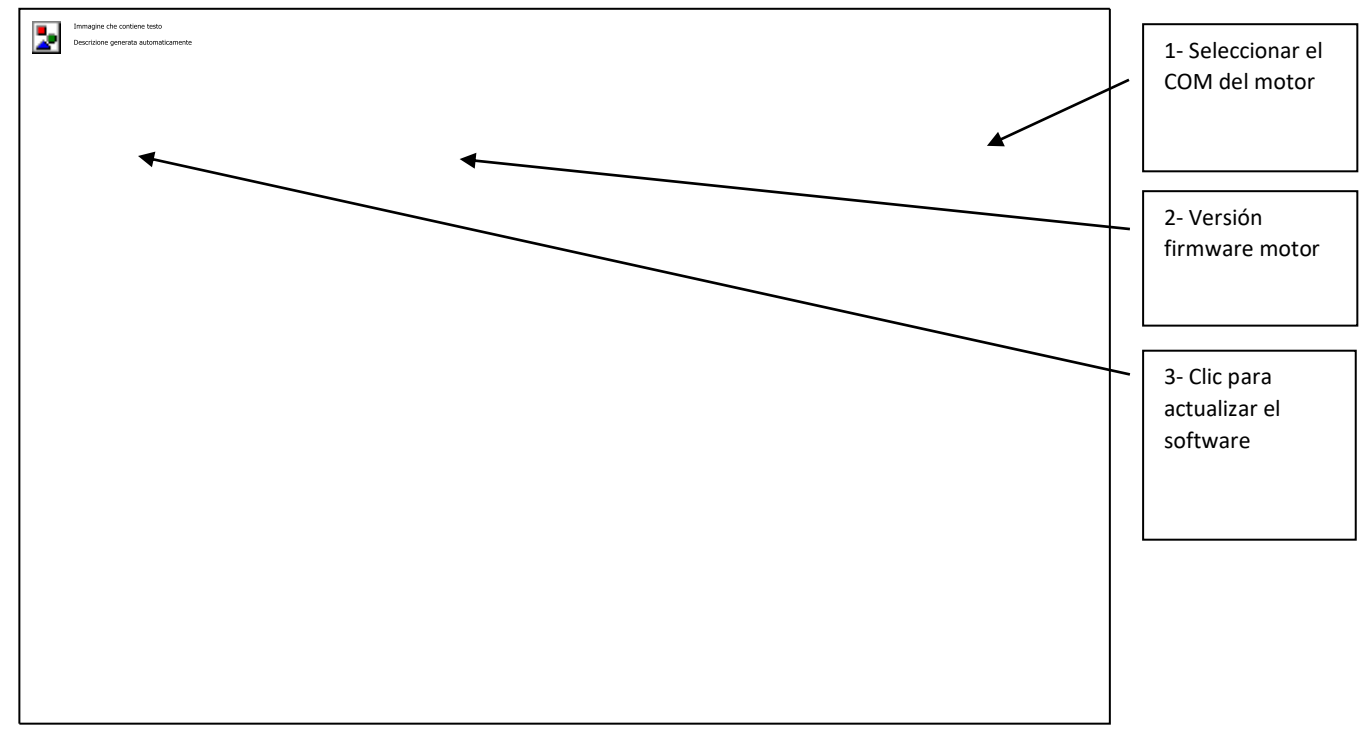

correspondiente al motor.

• El programa mostrará la versión firmware actualmente instalada en el motor, hacer clic en el botón "Upload to bike" en la parte superior izquierda. Si hay disponible online una nueva versión del firmware, se actualizará automáticamente, si no se confirmará que el motor tiene instalada la última versión disponible. Una vez completada la actualización, desconectar el cable USB, apagar y volver a encender la bici.

## **PROCEDIMIENTO DE RECOVERY**

**ATENCIÓN:** este procedimiento debe realizarse exclusivamente en caso de que la actualización del firmware se haya interrumpido antes de completarse y, a causa de esa interrupción, se haya bloqueado el arranque de la bici.

**ATENCIÓN:** el PC debe tener conexión a internet para poder realizar la actualización

**ATENCIÓN:** para evitar el apagado imprevisto durante la actualización, verificar que haya un buen nivel de carga de batería o conectar el ordenador portátil a la electricidad.

**ATENCIÓN:** no desconectar el cable USB durante la carga del firmware.

- Conectar el cable USB al motor y al PC. Verificar que la batería esté apagada.
- Abrir el programa "Polini Updater".

• En el caso de que el PC tuviera conectados otros periféricos USB, seleccionar el COM correspondiente al motor.

• En la parte superior izquierda, en el menú "Opciones", seleccionar el modo RECOVERY.

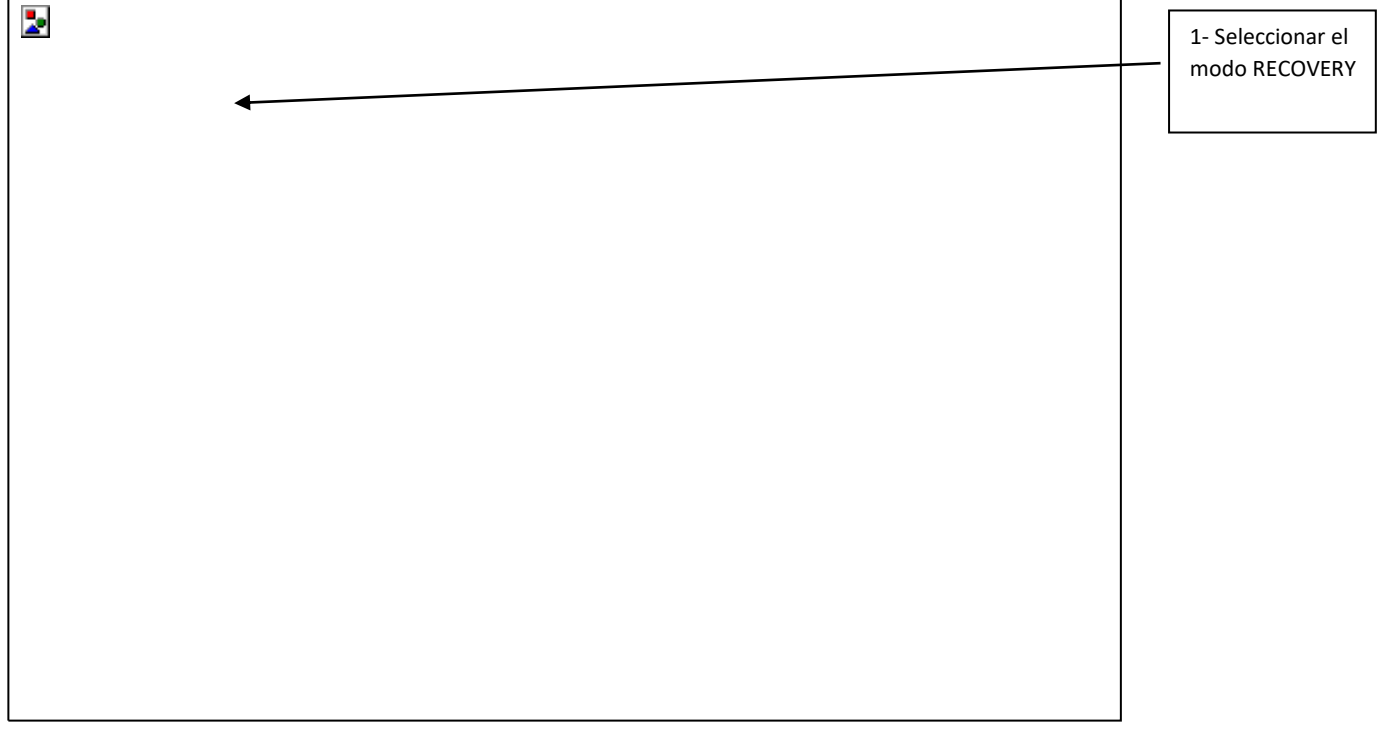

• En la pantalla principal aparecerá en rojo la indicación de que el modo RECOVERY está activado.

• Hacer clic en el botón "Upload to bike" en la parte superior izquierda para iniciar la actualización. Una vez terminada esta operación, se habrá completado la actualización del

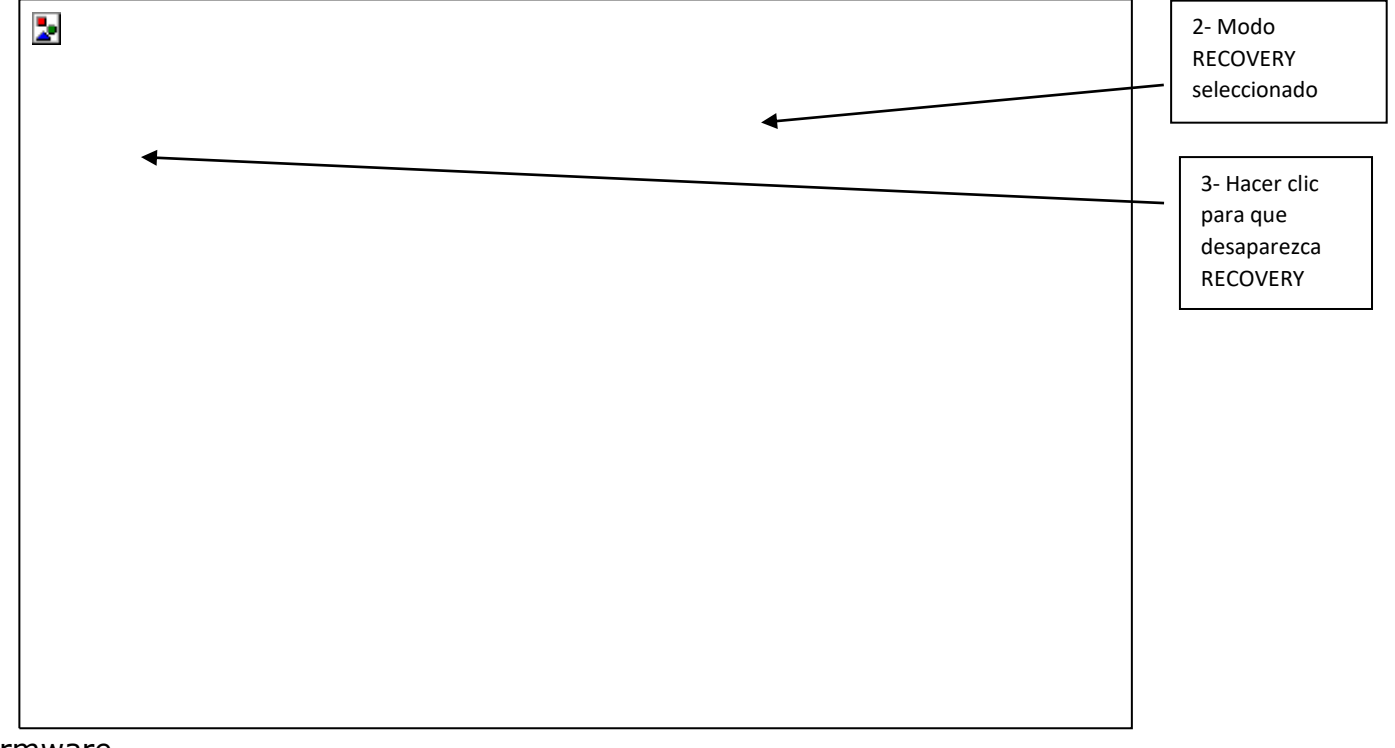

firmware.

• Terminado el proceso, desconectar el cable USB y volver a arrancar la bici.